## Kofax RPA Desktop Automation サービス設定ガイド バージョン: 10.5.0

日付: 2019-03-17

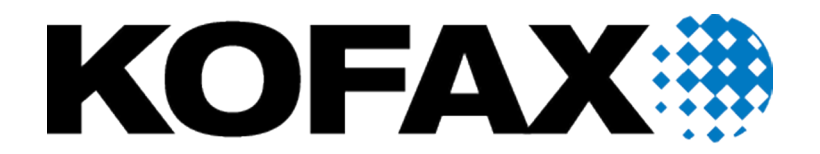

© 2019 Kofax. All rights reserved.

Kofax is a trademark of Kofax, Inc., registered in the U.S. and/or other countries. All other trademarks are the property of their respective owners. No part of this publication may be reproduced, stored, or transmitted in any form without the prior written permission of Kofax.

# 目次

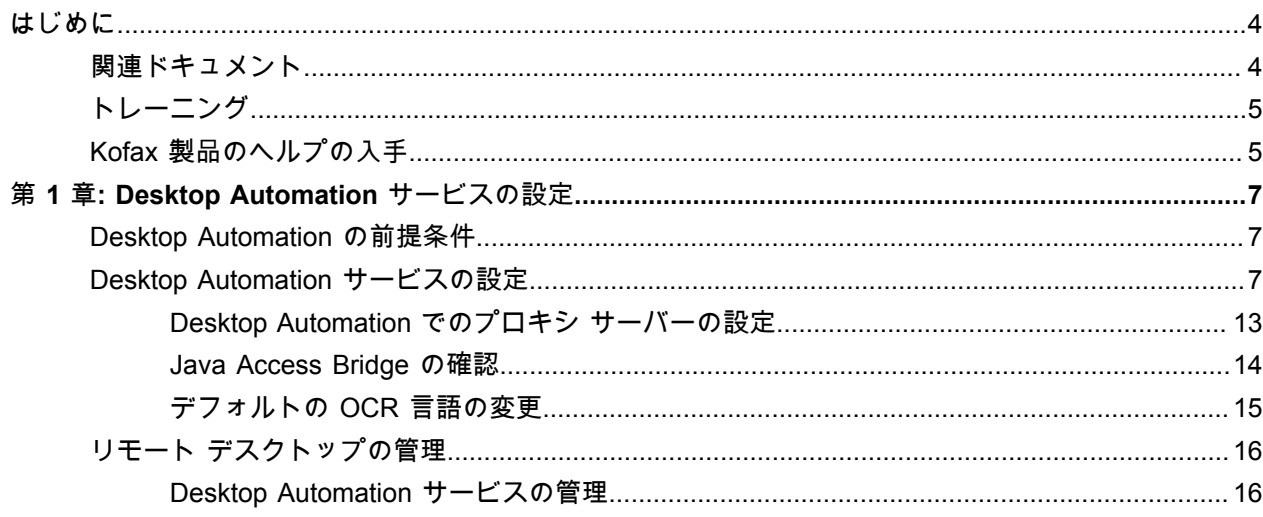

## <span id="page-3-0"></span>はじめに

このガイドでは、リモート コンピュータで Desktop Automation を使用するために必要な Desktop Automation サービスを設定する方法について説明します。

### <span id="page-3-1"></span>関連ドキュメント

Kofax RPA のドキュメント セットには次の場所からアクセスできます。[1](#page-3-2)

[https://docshield.kofax.com/Portal/Products/RPA/10.5.0\\_vx4he5v1hz/RPA.htm](https://docshield.kofax.com/Portal/Products/RPA/10.5.0_vx4he5v1hz/RPA.htm)

このガイドの他に、ドキュメント セットには次の項目が含まれています。

*Kofax RPA Release Notes (Kofax RPA* リリース ノート*)* その他の Kofax RPA ドキュメントからは入手できない最新の詳細やその他の情報が含まれています。

*Kofax RPA Installation Guide (Kofax RPA* インストール ガイド*)* Kofax RPA およびそのコンポーネントを開発環境にインストールする方法について説明します。

*Kofax RPA Administrator's Guide (Kofax RPA* 管理者ガイド*)*

Kofax RPA での管理タスクについて説明します。

*Kofax RPA* ヘルプ

Kofax RPA の使用方法について説明しています。ヘルプは、『Kofax RPA ユーザー ガイド』という PDF 形式のドキュメントとしても提供されています。

*Kofax RPA Desktop Automation* スタート ガイド Kofax RPA Desktop Automation を使用してロボットを構築するプロセスを実行するためのチュートリア ルを提供します。

*Kofax RPA Document Transformation* スタート ガイド OCR、抽出、フィールドの書式設定、検証などを含む Kofax RPA環境の Document Transformation 機能 を使用する方法について説明します。

*Kofax RPA Developer's Guide (Kofax RPA* 開発者ガイド*)* RoboServer 上でロボットを実行するために使用される API に関する情報が含まれています。

<span id="page-3-2"></span><sup>&</sup>lt;sup>1</sup> オンラインのドキュメント セットにアクセスするにはインターネットに接続する必要があります。イン ターネットに接続せずにアクセスする方法については、『Installation Guide』(インストール ガイド)を参 照してください。

*Kofax Analytics for RPA Release Notes (*リリース ノート*)* Kofax Analytics for RPA に関する最新の詳細やその他の情報が含まれています。

*Kofax Analytics for RPA Administrator's Guide (*管理者ガイド*)* Kofax Analytics for RPA のインストールおよび使用の手順が含まれています。

<span id="page-4-0"></span>トレーニング

Kofax は、Kofax RPA ソリューションを最大限に活用するために、教室でのトレーニングとコンピュータ でのトレーニングの両方を提供しています。利用可能なトレーニング オプションとスケジュールの詳細 については、[www.kofax.com](http://www.kofax.com) の Kofax Web サイトをご覧ください。

### <span id="page-4-1"></span>Kofax 製品のヘルプの入手

Kofax では、Kofax サポート サイトを定期的に更新し、Kofax 製品に関する最新情報を提供しています。

一部のリソースにアクセスするには、正規の Kofax リセラー/パートナー、または直接 Kofax と交わした 有効なサポート契約が必要です。

問題の調査と特定には Kofax が提供するツールを使用します。たとえば、Kofax サポート サイトを使用 して、メッセージ、キーワード、および製品の問題に関する回答を検索します。Kofax のサポート ペー ジにアクセスするには、[www.kofax.com/support](http://www.kofax.com/support) に移動します。

Kofax サポート ページには以下の内容が含まれています。

- 製品情報とリリース ニュース 製品ファミリーをクリックし、製品とバージョン番号を選択します。
- ダウンロード可能な製品ドキュメント 製品ファミリーをクリックし、製品を選択して、[**Documentation**] (ドキュメント) をクリックしま す。
- 製品ナレッジベースへのアクセス [**Knowledge Base**] (ナレッジベース) をクリックします。
- Kofax Customer Portal (Kofax カスタマー ポータル) へのアクセス (資格のあるカスタマー向け) [**Account Management**] (アカウント管理) をクリックしてログインします。 ポータルの使用を最適化するには、Kofax Customer Portal のログイン ページに移動し、リンクをク リックして『Guide to the Kofax Support Portal』(Kofax サポート ポータル ガイド) を開きます。この ガイドでは、サポート サイトへのアクセス方法、サポート チームへの問い合わせの前の手順、新しい ケースを開く、または開いているケースを表示する方法、ケースを開く前に収集する情報について説 明しています。
- サポート ツールへのアクセス [**Tools**] (ツール) をクリックして、使用するツールを選択します。
- Kofax 製品のサポート コミットメントに関する情報 [**Support Details**] (サポートの詳細) をクリックし、[**Kofax Support Commitment**] (Kofax サポート コ ミットメント) を選択します。

#### これらのツールを使用して、質問に対する答えを見つけたり、新しい機能について学んだり、現在の問 題に役立つ解決方法を調べたりすることができます。

#### <span id="page-6-0"></span>第 1 章

## Desktop Automation サービスの設定

#### <span id="page-6-1"></span>Desktop Automation の前提条件

Desktop Automation の要件および前提条件については、すべて『Kofax RPA インストール ガイド』の 「Dependencies and Prerequisites」(依存関係と要件) の章に記載されています。

#### <span id="page-6-2"></span>Desktop Automation サービスの設定

コンピュータが Desktop Automation に必要な要件をすべて満たすと、Desktop Automation サービスをイ ンストールおよび構成することができます。

- **1.** Java アプリケーションを自動化する必要がある場合、Java 32 ビット (JRE または JDK) をリモー ト デバイスにインストールし、Java Access Bridge がデバイスで有効になっていることを確認しま す。詳細については、[Java Access Bridge](#page-13-0) の確認 を参照してください。
- **2.** Kofax RPA Desktop Automation インストーラをデバイスにダウンロードし、実行します。
- **3.** Desktop Automation サービスをスタート メニューから開始します。サービスが開始すると、そのス テータスを通知領域のアイコンで確認できます。

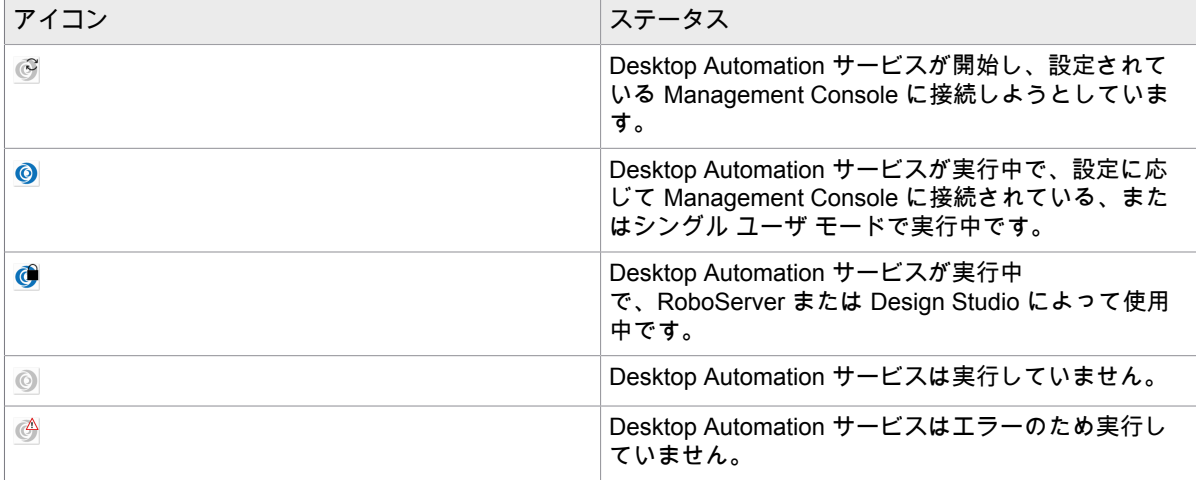

**4.** Desktop Automation サービス パラメータを編集するには、通知領域の Desktop Automation サービ ス アイコンを右クリックし、[設定] を選択します。これにより、Desktop Automation サービス ウィ ンドウが開きます。オプションを変更したら、[保存して再起動] をクリックします。

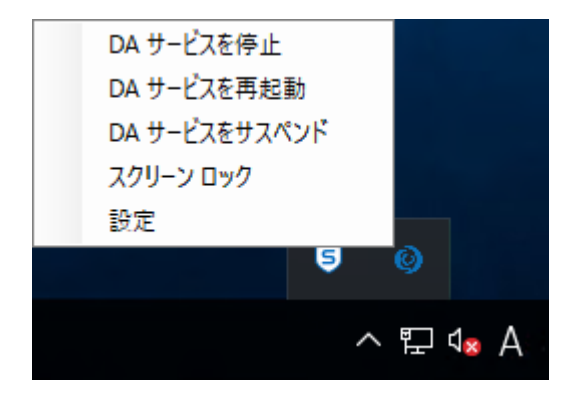

オプションを手動で編集するには、オートメーション デバイスの server.conf ファイルを開きま す。ファイルは [ユーザー] > [ユーザー名] > [AppData] > [ローカル] > [Kofax RPA 10.5.0] フォルダに あります。ユーザー名はサービスが実行されているユーザーの名前です。

以下の Desktop Automation サービス オプションの表を参照してください。

**5. [**管理**]** > **[**デバイス**]**タブでデバイスが Management Console に登録されていることを確認します。

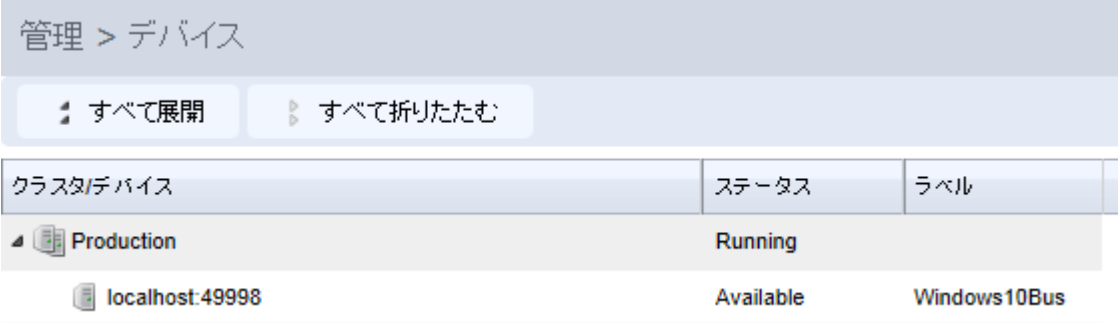

以下は、Desktop Automation サービス構成ウィンドウです。

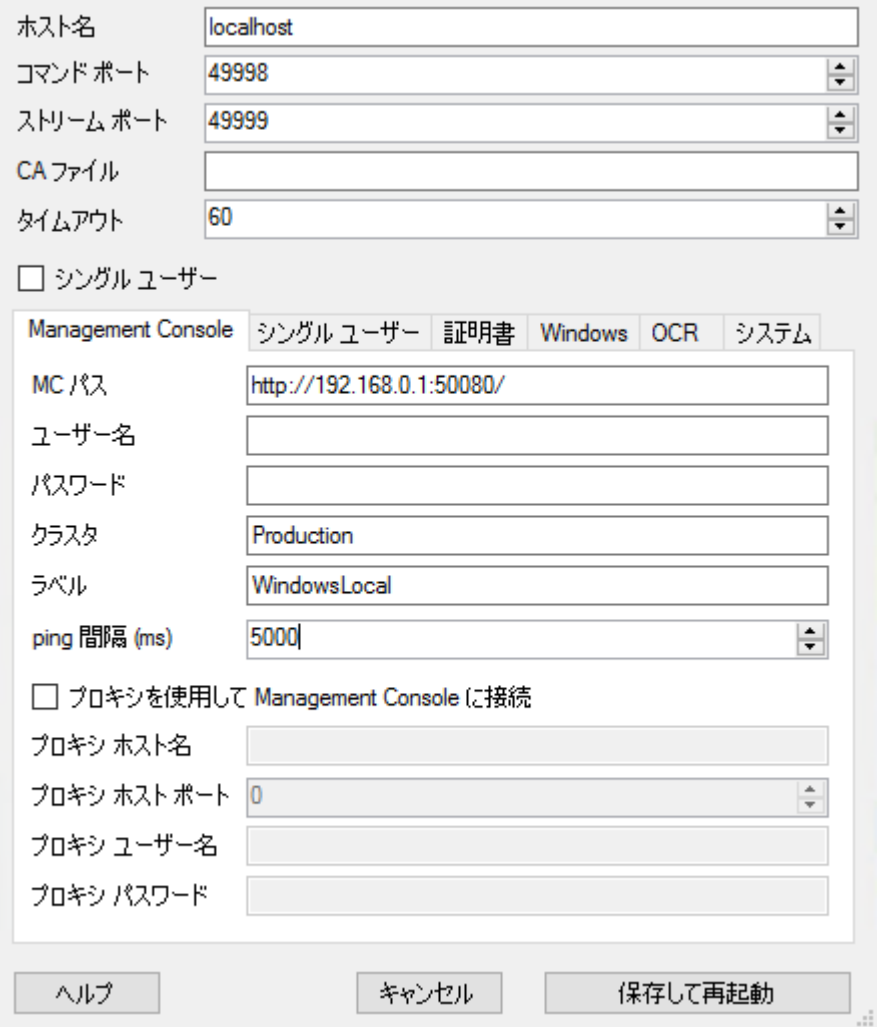

次の表に、利用可能な Desktop Automation エージェント オプションを一覧表示します。

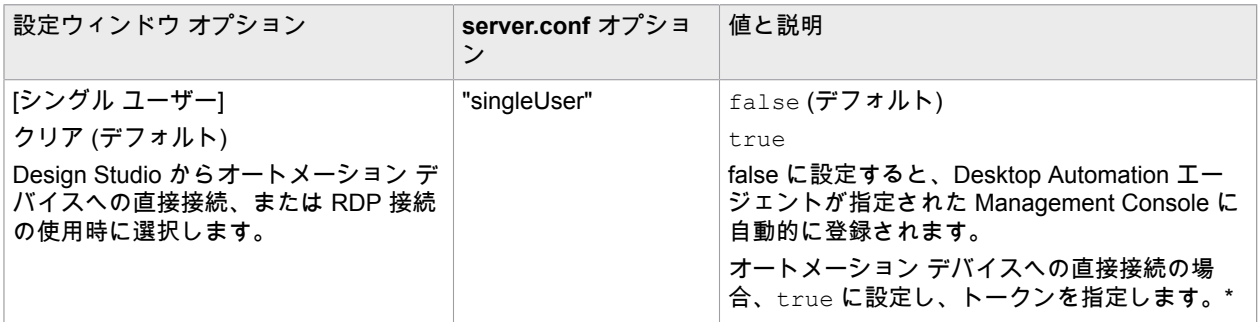

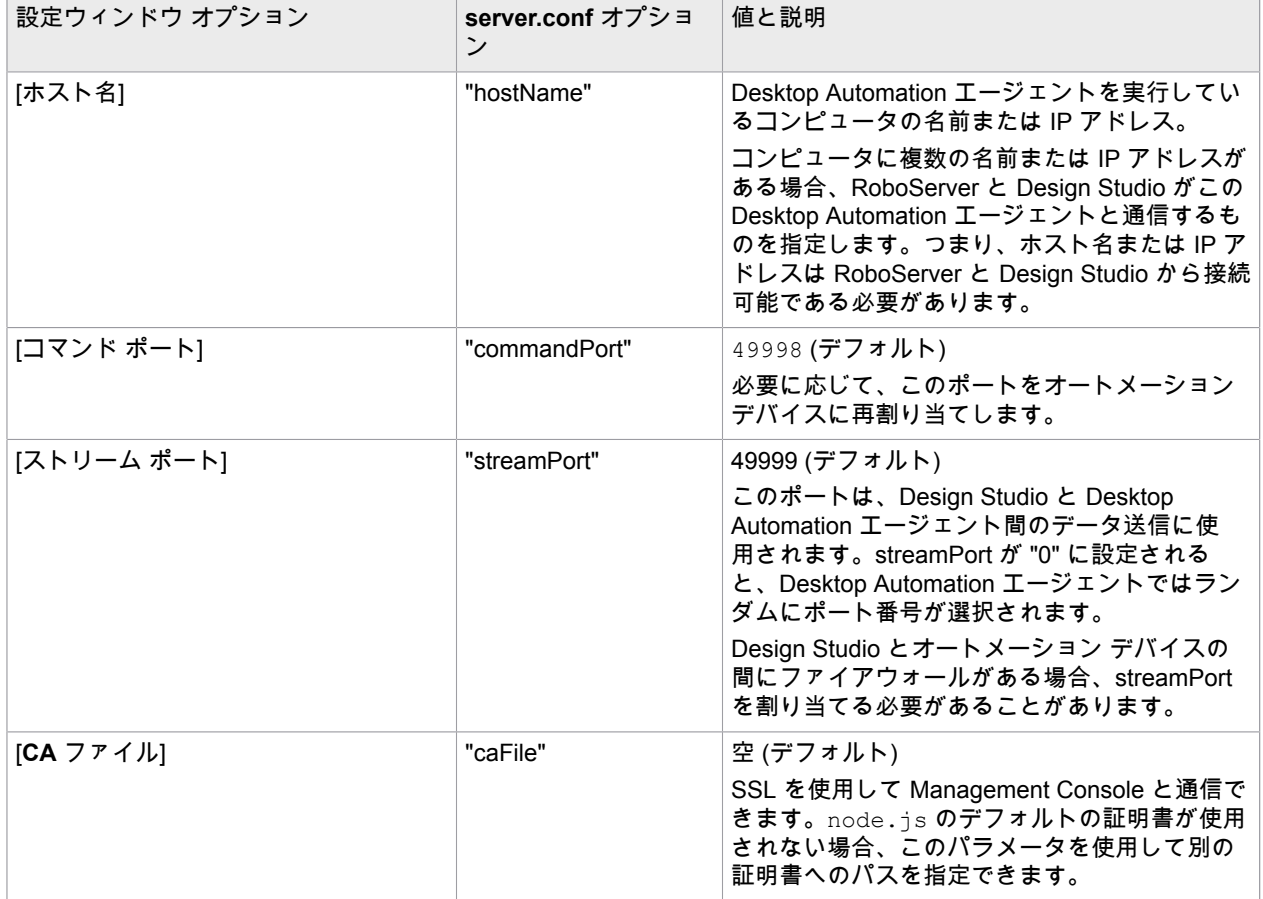

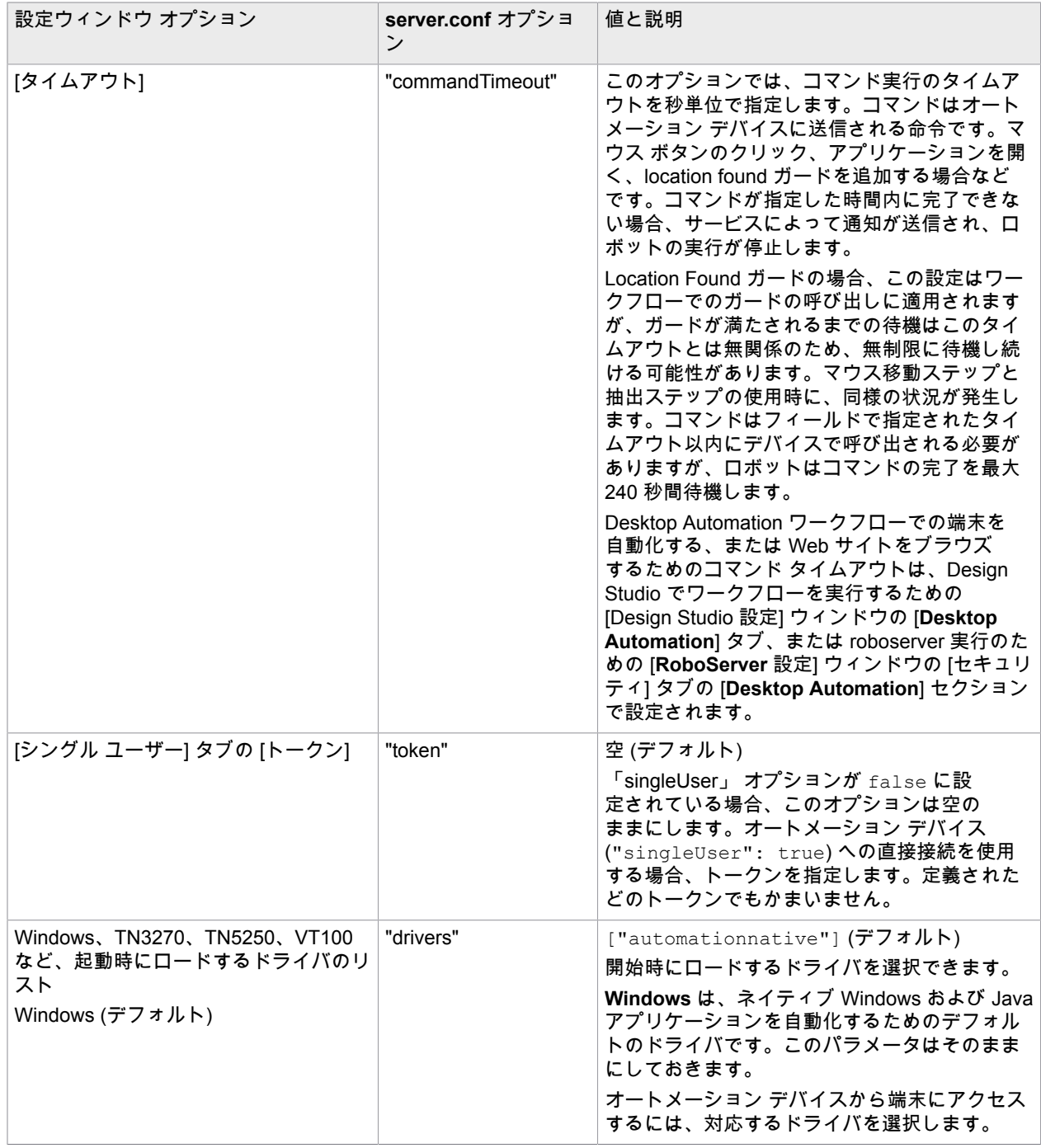

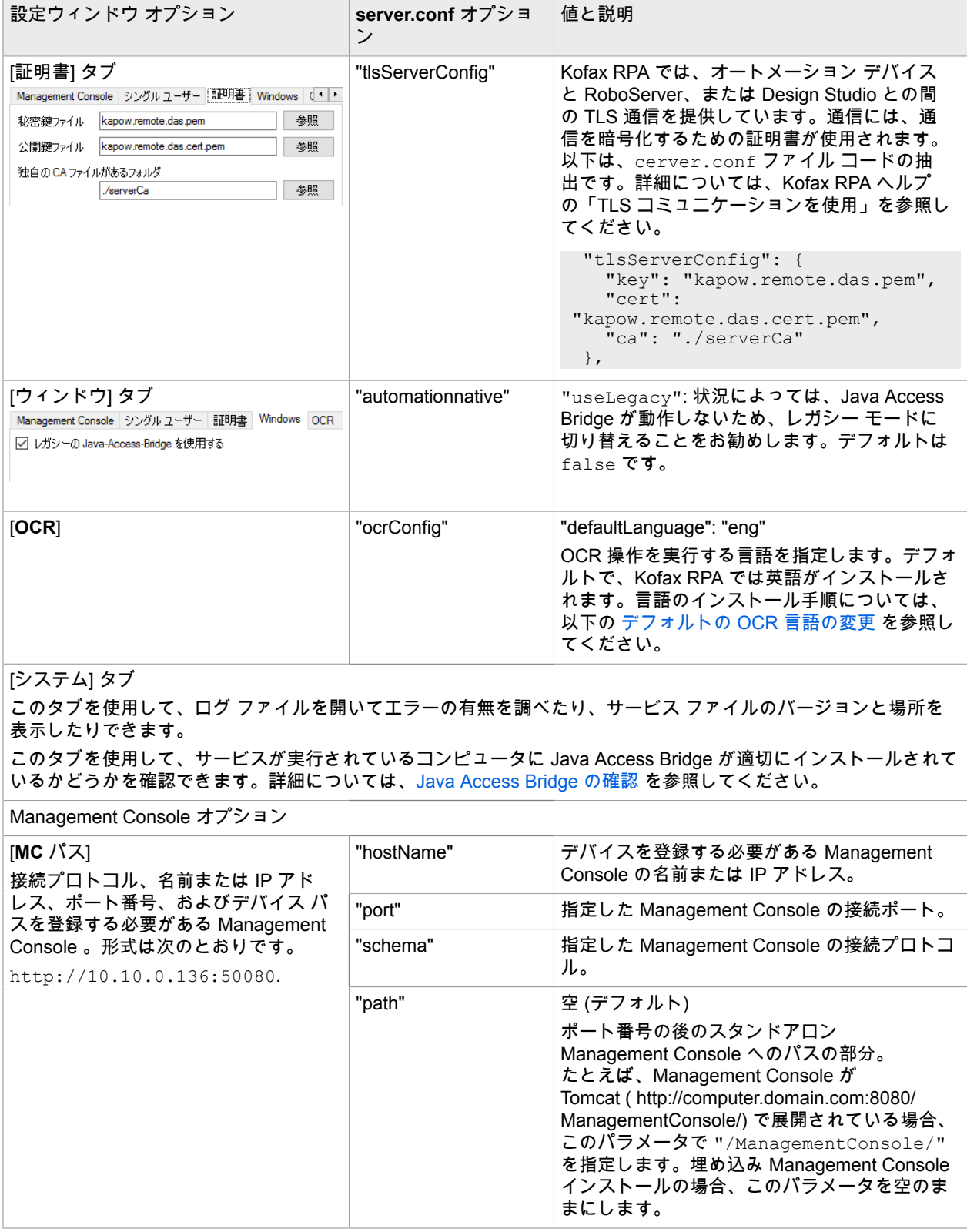

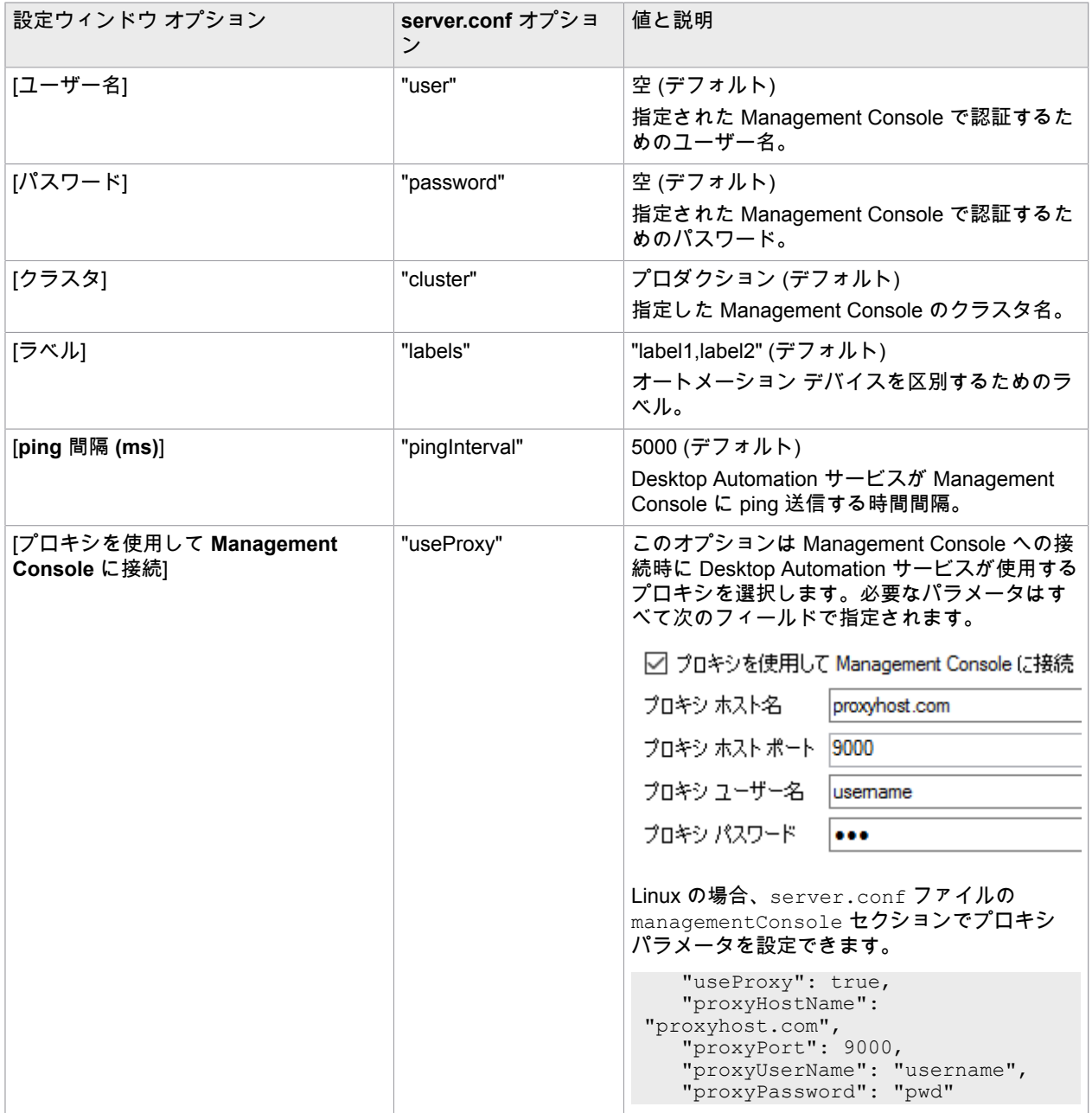

\* オートメーション デバイスへの直接接続は、Design Studio でのロボットの作成とデバッグ、および RDP 接続との使用のみにお勧めします。Kofax RPA ヘルプの「RDP 接続の使用」を参照してください。

#### <span id="page-12-0"></span>Desktop Automation でのプロキシ サーバーの設定

すべての Desktop Automation サービス ロボットは Kofax RPA グローバル プロキシ設定を使用できま す。Desktop Automation サービスは、Design Studio および Management Console と同じプロキシ設定 を使用します。プロキシ サーバーの設定を構成するには、2 つの方法があります。

重要 Desktop Automation サービスの組み込みブラウザのローカル プロキシ設定は、Kofax RPA グロー バル プロキシ設定よりも優先順位が高いことに注意してください。タスクでローカル プロキシ設定を 使用する必要がない限り、ロボットが Kofax RPA グローバル プロキシ設定を使用していることを確認 してください。Desktop Automation の詳細については、Kofax RPA のオンライン ヘルプを参照してく ださい。

- **1.** Desktop Automation サービスで実行しているすべてのロボットに対して、[Design Studio 設定] ダイ アログ ボックスの [プロキシ サーバー] タブで、次のプロキシ サーバーの詳細を入力します。
	- ホスト
	- ポート番号
	- ユーザー名
	- パスワード
	- 除外ホスト
- **2.** 展開されたすべてのロボットに対して、[Management Console] > [クラスタ設定] > [プロキシ サー バー] タブで、[プロキシ サーバーを追加] を選択し、次のプロキシ サーバーの詳細を入力します。
	- ホスト名
	- ポート番号
	- ユーザー名
	- パスワード
	- 除外ホスト名

#### <span id="page-13-0"></span>Java Access Bridge の確認

Java Access Bridge は、Java アプリケーションを自動化する際に不可欠なコンポーネントです。Java のバージョンによっては、必要なファイルの一部がシステム フォルダ内にないことがあるため、Java Access Bridge は Desktop Automation サービスがインストールされているコンピュータで無効になって いる場合があります。Java Access Bridge のインストール状態を確認するには、以下の手順を実行しま す。

- **1.** 通知領域で Desktop Automation アイコンを右クリックし、[設定] を選択します。
- **2.** [システム] タブをクリックし、[**Java Access Bridge** ファイルの確認] をクリックします。 [**Java Access Bridge**] ダイアログ ボックスが開き、インストールされている Java のバージョン と、各バージョンの Java Access Bridge のインストール ステータスが表示されます。[**JAB** イン ストール] 列、[**Java Access Bridge** の **Windows** システム フォルダへのインストール]、[**Java Access Bridge** の有効化] に [はい] と表示されている場合、Java Access Bridge はコンピュータ上 に適切にインストールされ、有効にされています。

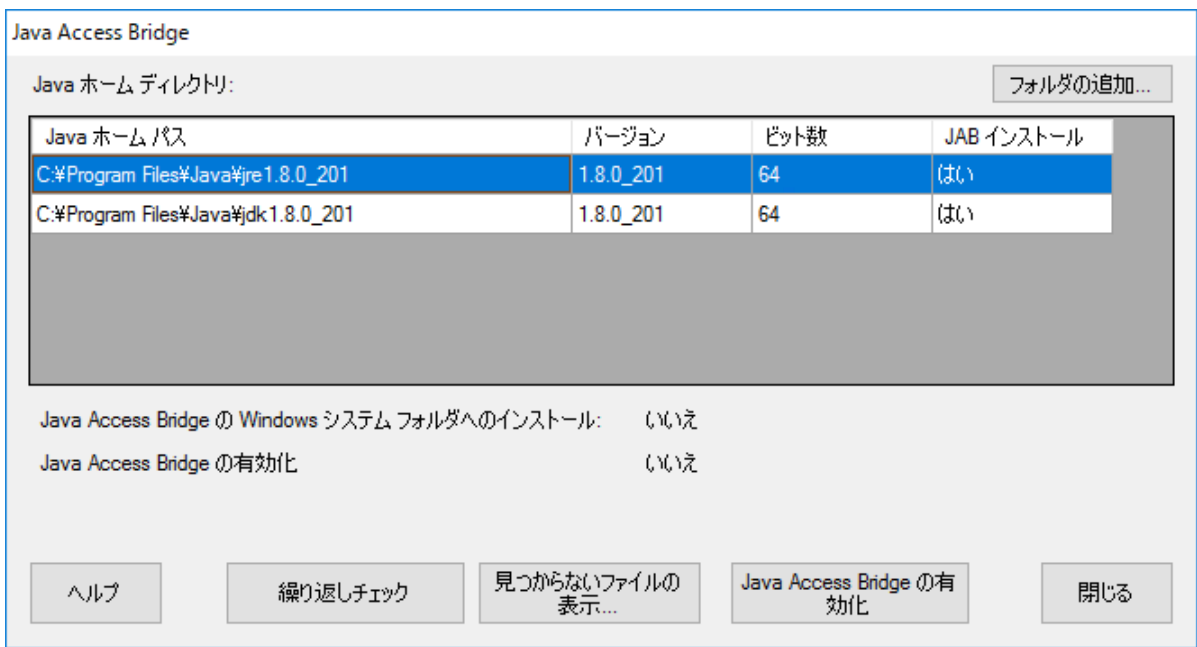

- **3.** [**Java** ホーム ディレクトリ] の下に Java の実装が表示されない場合、[フォルダの追加] をクリック し、Java ファイルがインストールされているホーム フォルダを指定します。
- **4.** [**JAB** インストール] 列に [いいえ] が表示されるなど、見つからないファイルがある場合は、[見つか らないファイルの表示] をクリックします。 [**Java Access Bridge** の見つからないファイル] ダイアログ ボックスに指定したフォルダにコピー

する必要のあるファイルが表示されます。[見つからないファイルのインストール] をクリックし て、Kofax RPA から提供されている最新バージョンの Java Access Bridge ファイルを Desktop Automation サービスのインストール フォルダにインストールします。

**5.** [**Java Access Bridge** の有効化] に [いいえ] と表示されている場合は、[**Java Access Bridge** の有効 化] をクリックします。

#### <span id="page-14-0"></span>デフォルトの OCR 言語の変更

Kofax RPA では、Tesseract OCR エンジンを使用して、テキストをイメージからキャプチャします。 デフォルトで、Kofax RPA には OCR の言語として英語がインストールされます。ロボットが画像か らテキスト抽出ステップでテキスト認識を実行するとき、Desktop Automation サービスでは [Desktop Automation サービス] ウィンドウの [**OCR**] タブで選択した言語が使用されます。OCR のデフォルトの言 語を変更するには、次のステップを実行します。

- **1.** 必要な言語の .traineddata ファイルを <https://github.com/tesseract-ocr/tessdata> からダウンロー ドします。たとえば、フランス語のファイルは fra.traineddata です。
- **2.** ダウンロードした trained データ ファイルを Desktop Automation サービス インストール フォルダ の DesktopAutomationService\lib\tessdata にコピーします。例: C:\Program Files (x86)\Kapow DesktopAutomation 10.1.0 x32\DesktopAutomationService\lib\tessdata
- **3.** 通知領域で Desktop Automation アイコンを右クリックし、[設定] を選択します。

**4.** [**OCR**] タブをクリックし、[デフォルトの **OCR** 言語] リストで言語を選択します。

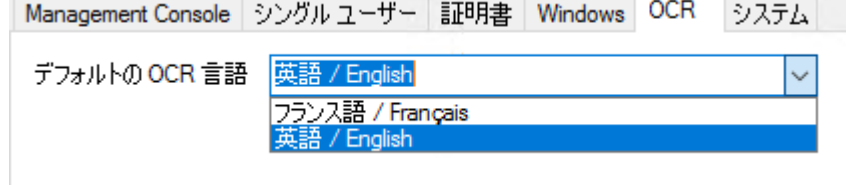

[保存して再起動] をクリックします。

### <span id="page-15-0"></span>リモート デスクトップの管理

Desktop Automation サービスのショートカット メニューを使用して以下のアクションを実行できます。

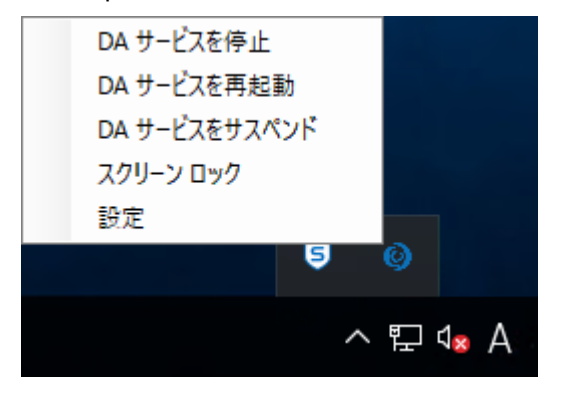

#### <span id="page-15-1"></span>Desktop Automation サービスの管理

以下のコマンドは、リモートのコンピュータ上で実行される Desktop Automation サービスを管理するの に役立ちます。

- [**DA** サービスを停止]: サービスを停止します。これによりリモート デバイスは使用できなくなりま す。
- [**DA** サービスを再起動]: サービスを停止してから、起動します。ロボットまたは Design Studio ではデ バイスとの接続が失われるため、復元するにはリロードする必要があります。
- [**DA** サービスをサスペンド]: デバイスをサスペンドします。サービスをサスペンドする と、Management Console ではサスペンド状態と表示されます。サービス操作を復元するには、ユー ザーまたは管理者はデバイスで Desktop Automation サービスを手動で起動する必要があります。